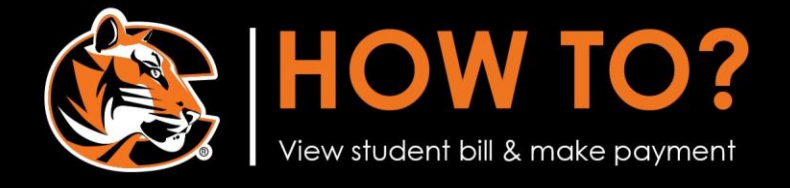

STEP 1. Log in to Tiger Connect, click on the "Student Billing" tab Then click on the "Student Finances & Payments" link.

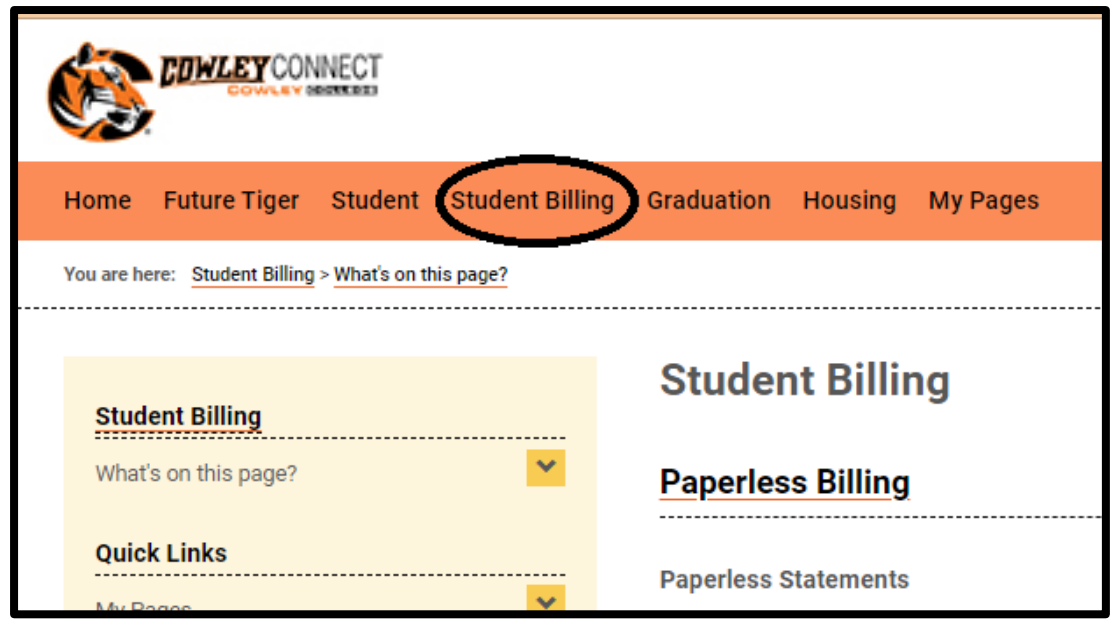

STEP 2. Click on "My Account Balances" to view the amount of your bill and click on the underlined dollar amount to view a detailed listing of your bill.

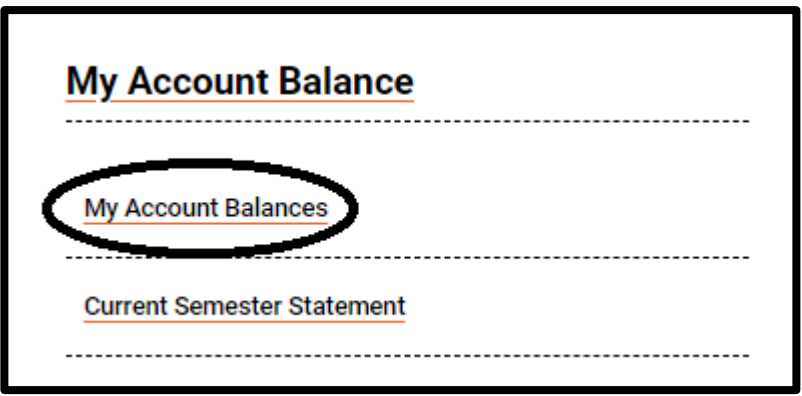

STEP 3. Click "Make a Payment" to make a payment.

## COWLEY COLLEGE